# 平成**26**年度重量税改正プログラム導入手順書

#### 1.弊社サポートページより「平成26年度重量税改正プログラム」をクリック  $\Box$

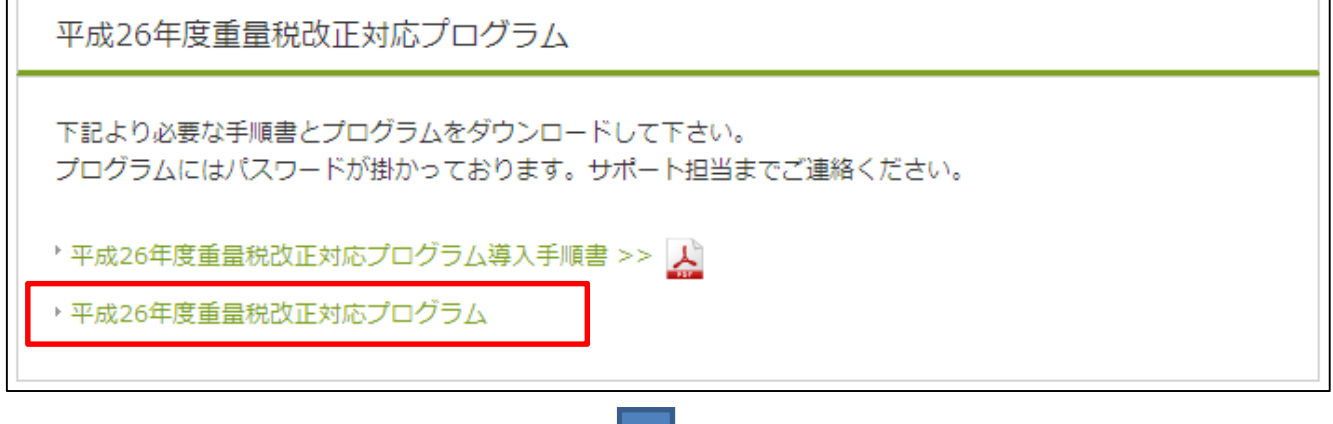

# 2.画面下部「実行(R)」をクリック

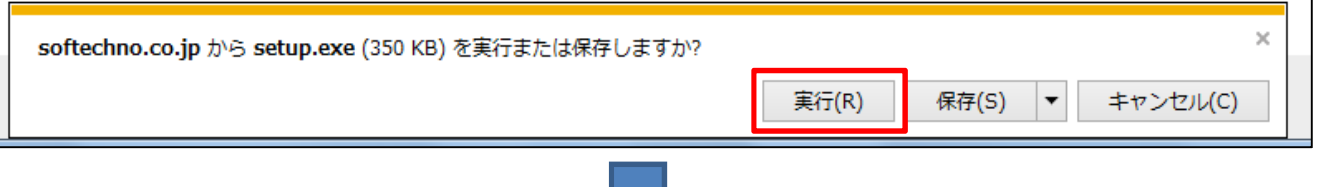

٦

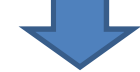

#### 3.画面下部「操作(A)」をクリック

<u> Espainia</u>

 $\blacksquare$ 

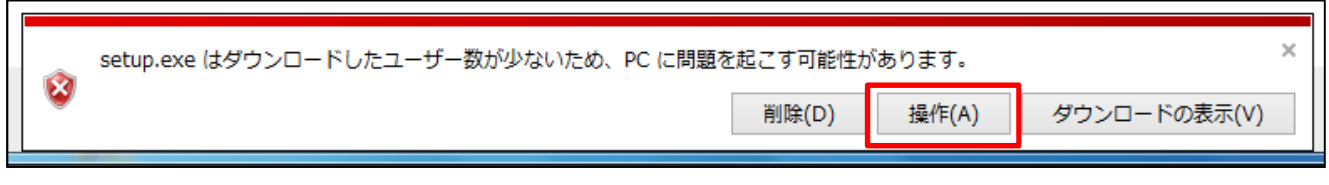

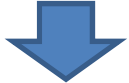

## 4.「その他のオプション」をクリック

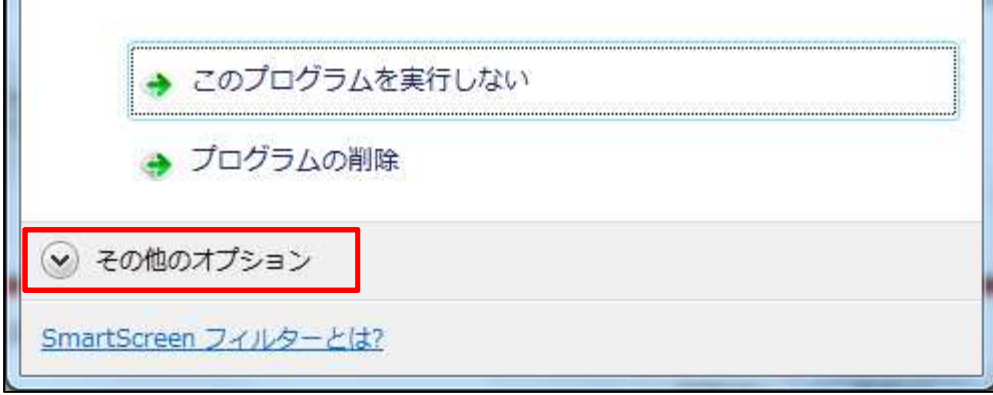

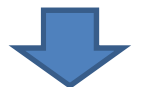

## 5.「実行」をクリック

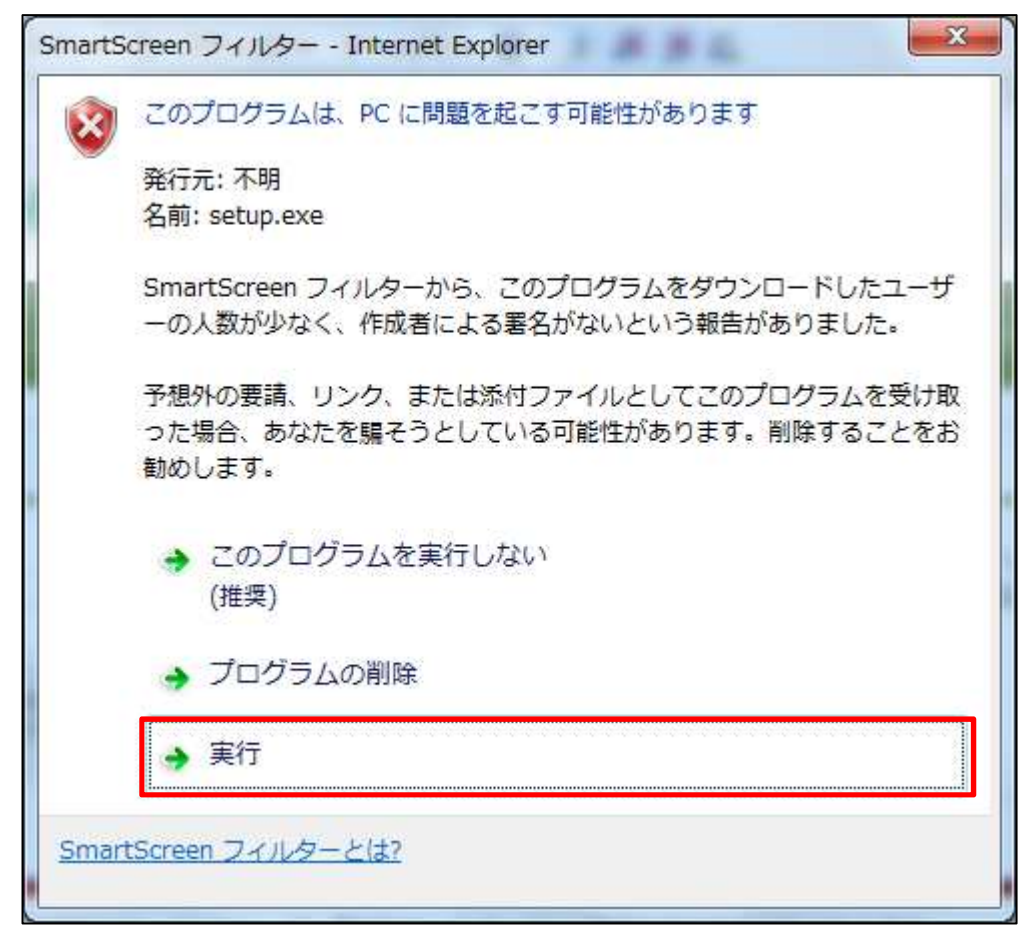

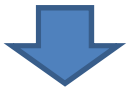

## 6.「はい(Y)」をクリック

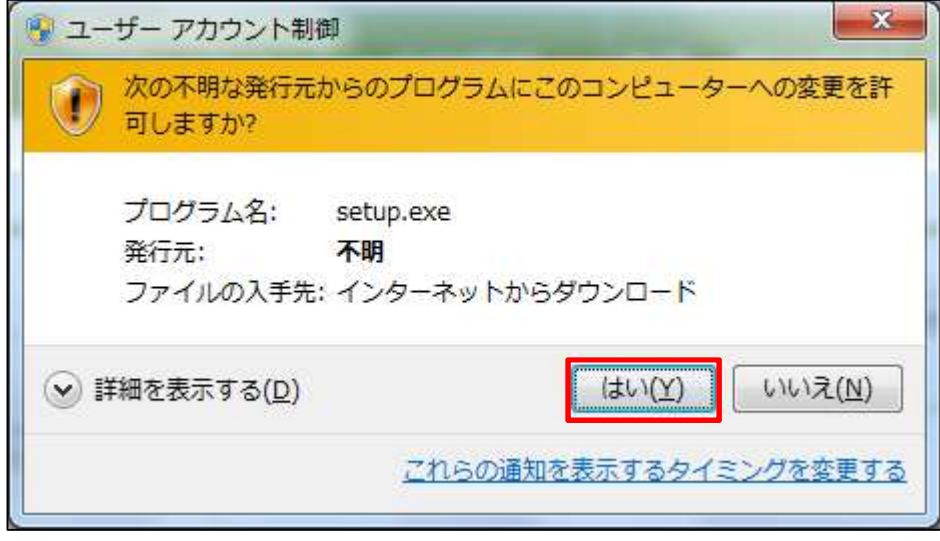

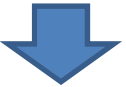

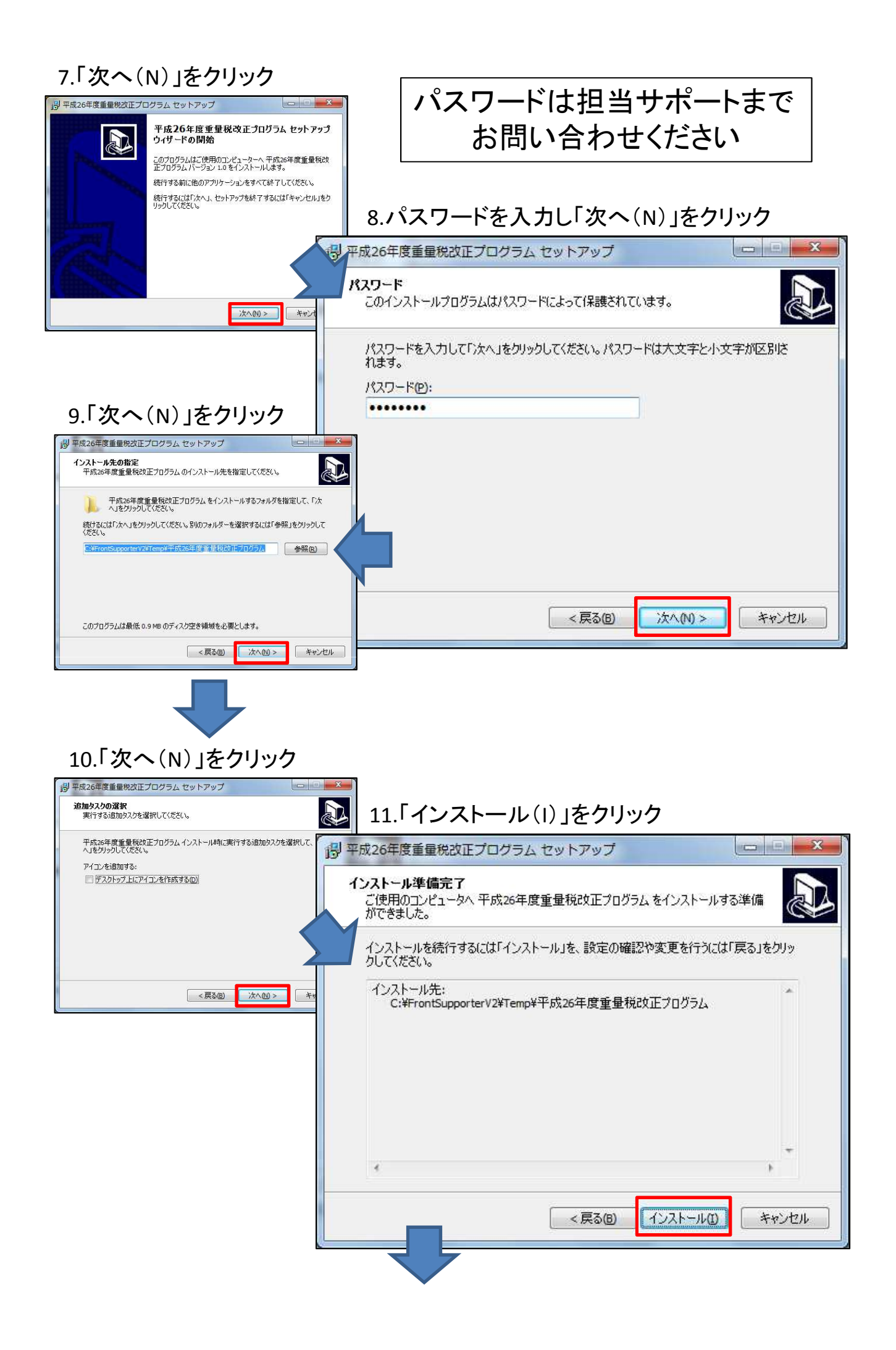

#### 12.「平成26年度重量税改正プログラムを実行する」に✓を入れて 「完了(F)」をクリック

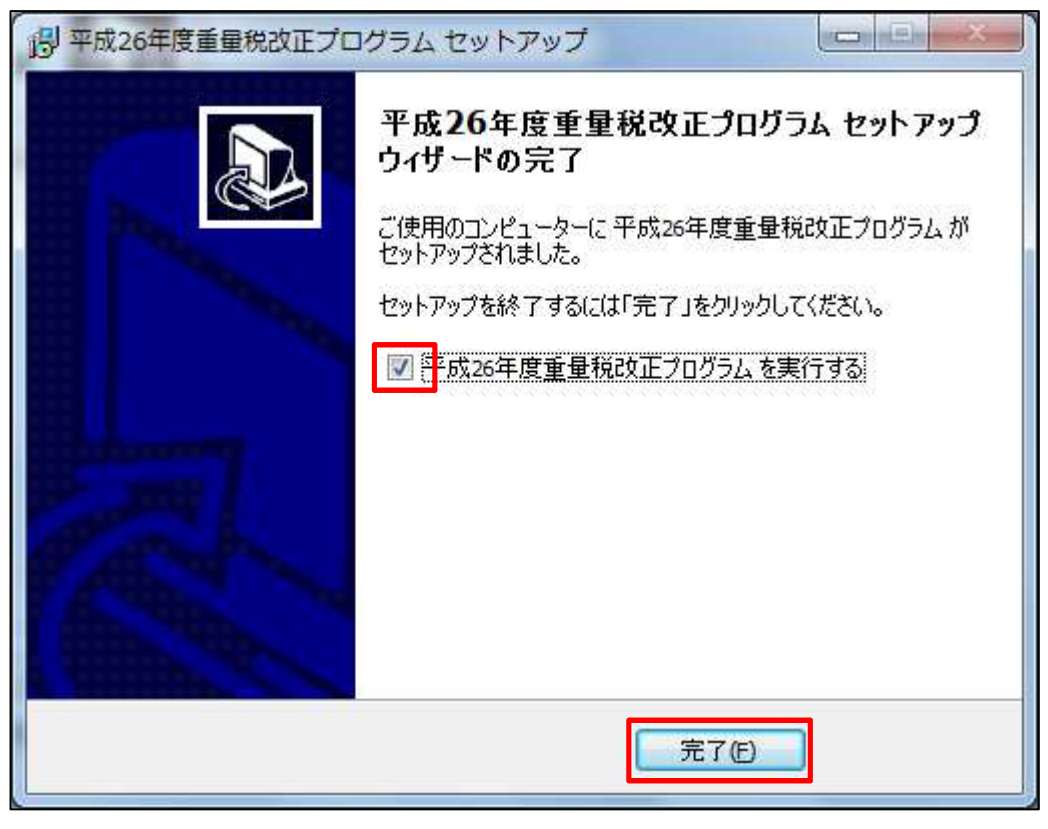

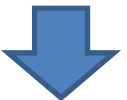

#### 13.下記画面が表示され自動的に終了します

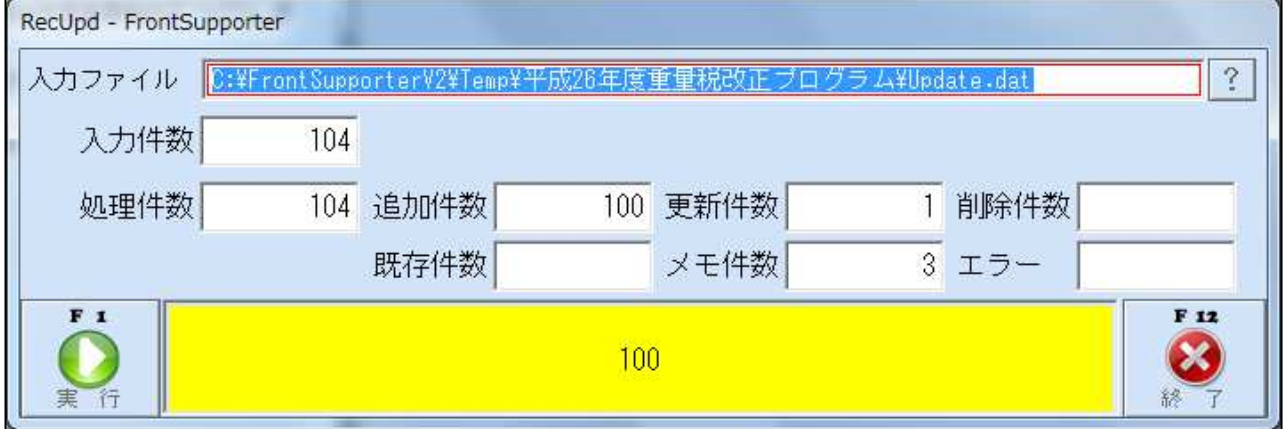

# 以上で変更完了です。